## **3xLOGIC CAM**

### **by DComplex LLC**

## **User Manual**

This document has the latest documentation about the 3xLOGIC CAM, iPhone/iPad app by DComplex LLC, for monitoring 3xLOGIC Vigil servers.

> Download 3xLOGIC CAM app from Apple App Store: <http://itunes.apple.com/us/app/3xlogic-cam/id394203431>

3xLOGIC CAM app is designed and developed by DComplex LLC in New York, USA.

DComplex LLC is a software development company focusing on professional iPhone and Mac video surveillance solutions. [dcomplex.com](http://dcomplex.com/)

3xLOGIC is a leading provider of intelligent video surveillance software and hardware. [3xlogic.com](http://www.3xlogic.com/)

### **Table of Contents**

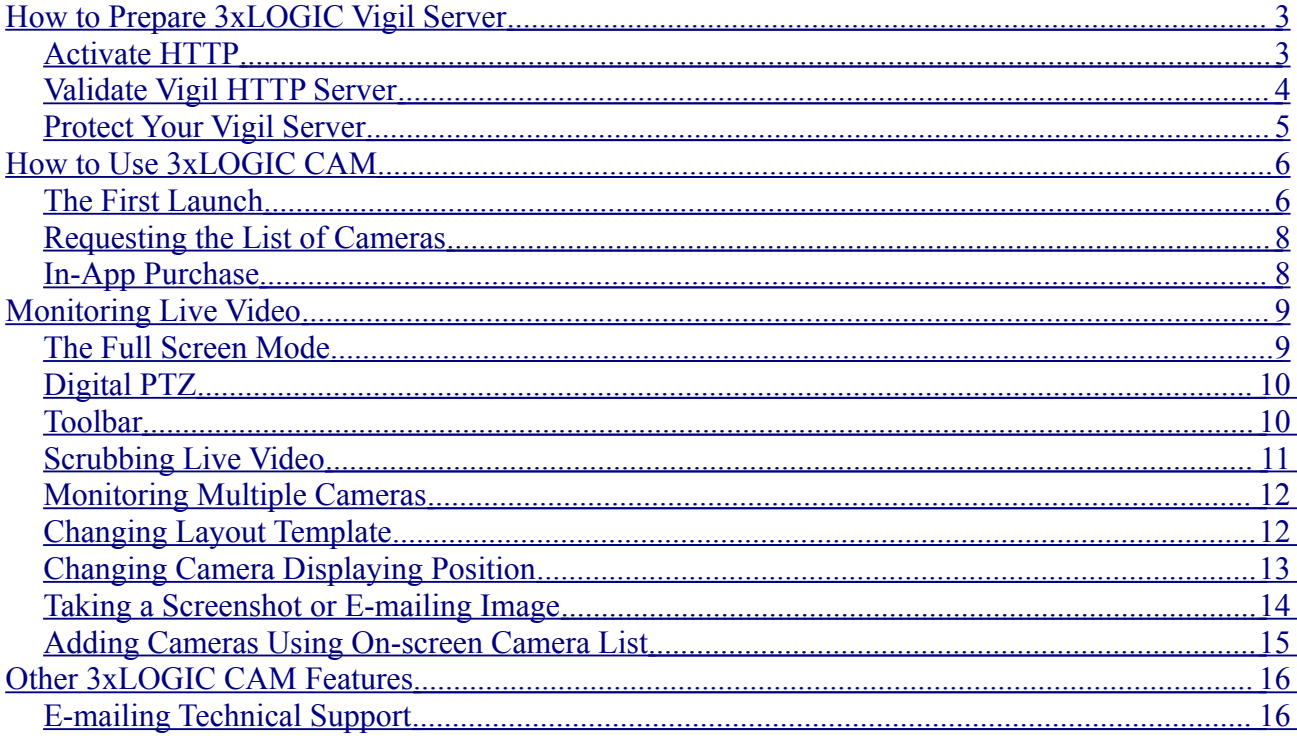

### <span id="page-2-1"></span>**How to Prepare 3xLOGIC Vigil Server**

#### <span id="page-2-0"></span>*Activate HTTP*

Make sure that your Vigil server has version 5.00.0840 or newer.

Activate HTTP using Settings -> Hardware tab ->TCP/IP Ports.

#### <span id="page-3-0"></span>*Validate Vigil HTTP Server*

Once you have HTTP activated, verify that you can access it from your iPhone/iPad/iPod Touch.

For this, on your iPhone device, open Safari app and enter address of your Vigil Server, followed by the port.

Note: the default port for Vigil HTTP Server is 22810.

For example, if the address is 1.1.1.1, enter in the Safari address bar following: [http://1.1.1.1:22810.](http://1.1.1.1:22810/)

Compare the response to the response from the publicly available Vigil HTTP Server at [http://96.50.36.90:22810](http://96.50.36.90:22810/) .

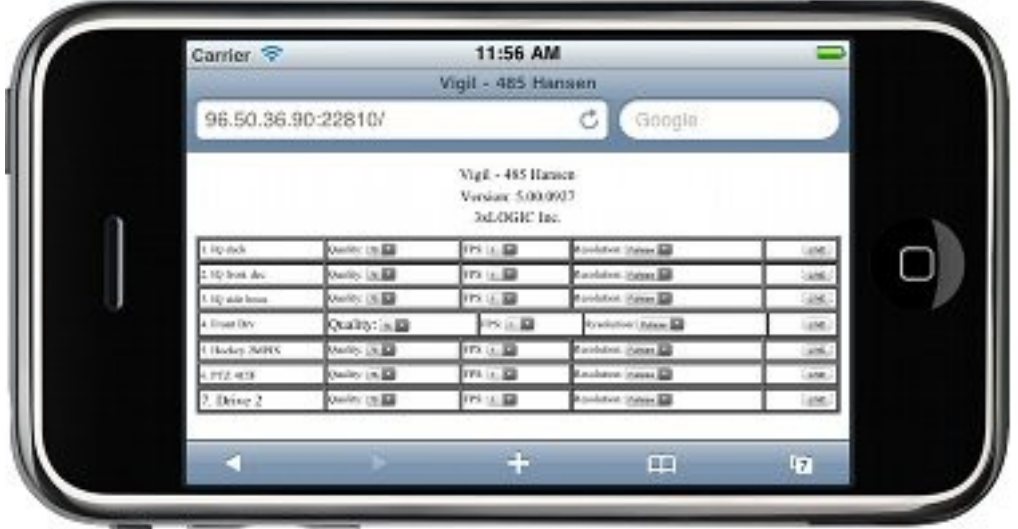

If you get any errors from Safari while connecting to your Vigil HTTP Server, or if the home page looks different from what you see at the screenshot below - [contact 3xLOGIC](http://www.3xlogic.com/support-home) to resolve it.

The 3xLOGIC CAM app will only work if you have correctly setup Vigil HTTP Server and can access it through the Safari app.

#### <span id="page-4-0"></span>*Protect Your Vigil Server*

If you use your Vigil HTTP Server with the default configuration, it is not protected.

The two main ways to protect it is to use Virtual Private Network (VPN) or use HTTPS protocol.

Your IT personnel would help you with VPN.

If you want to use HTTPS, [contact 3xLOGIC](http://www.3xlogic.com/support-home) for instructions.

## <span id="page-5-1"></span>**How to Use 3xLOGIC CAM**

#### <span id="page-5-0"></span>*The First Launch*

When you launch the 3xLOGIC CAM app the first time, it will ask you to add a 3xLOGIC Server as shown in the screenshot below.

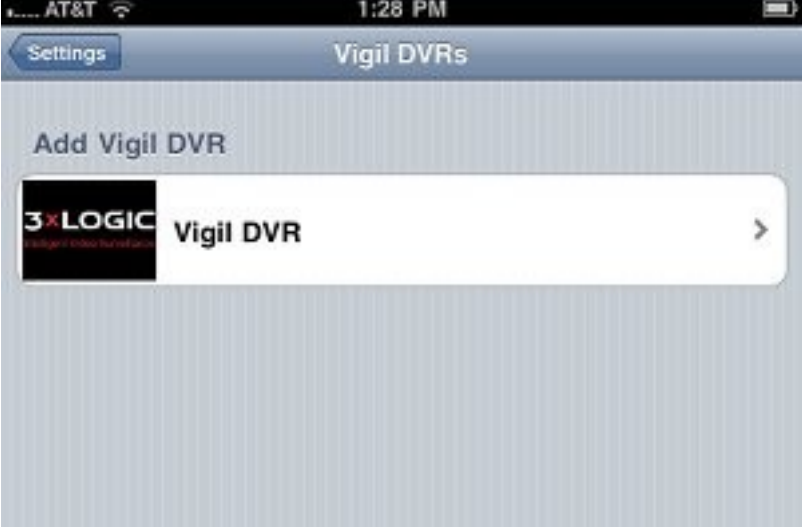

Go ahead and tap the "Vigil DVR" item to continue. The app will show New Device screen as shown below.

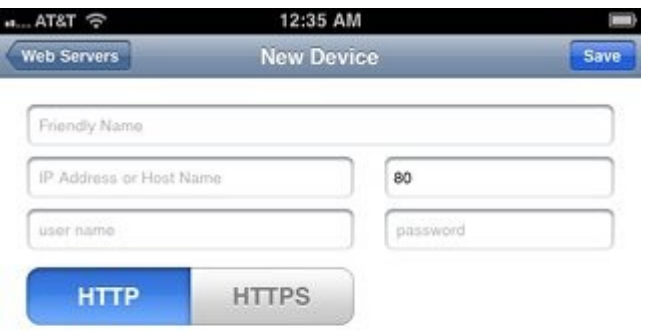

Enter the data about your Vigil HTTP Server and tap "Save" button.

The first item (Friendly Name) is just a name that you want to associate with the Web Server. In case if you add multiple Web Servers in the future, the name will help you to distinguish it.

The address field allows you to enter the IP Address (as 1.1.1.1 below) or a DNS name (as web.dyndns.org).

The port is 22810 by default. If your Vigil HTTP Server works on another port, set the port field to the appropriate value.

Select the protocol to your Vigil HTTP Server. By default it is HTTP. If the Vigil HTTP Server is configured to use HTTPS protocol, select the HTTPS option.

Tap the Save button when you are ready. The app will connect to the Vigil HTTP Server and download the list of cameras.

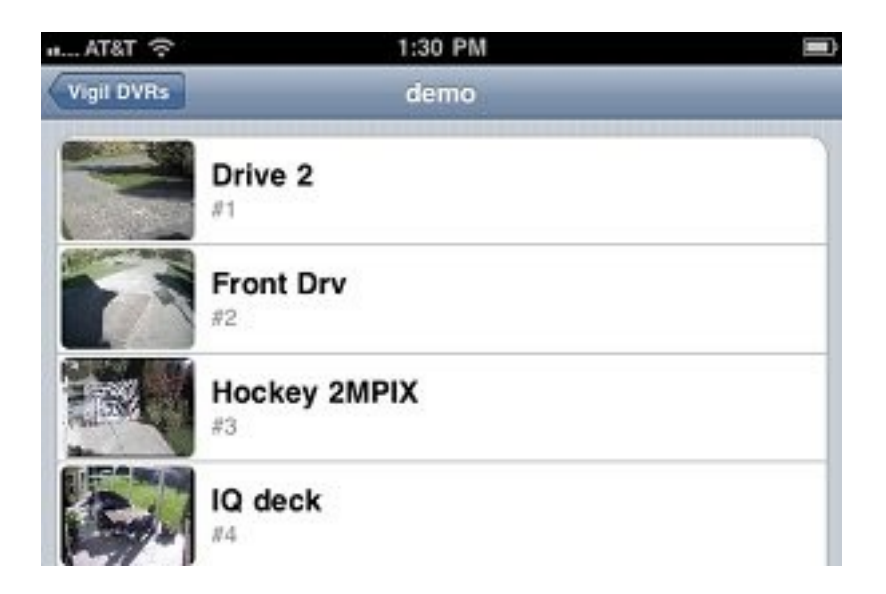

#### <span id="page-7-1"></span>*Requesting the List of Cameras*

Open the list of Servers, tap on a Server entry to see its cameras.

The list of cameras would look like the following picture.

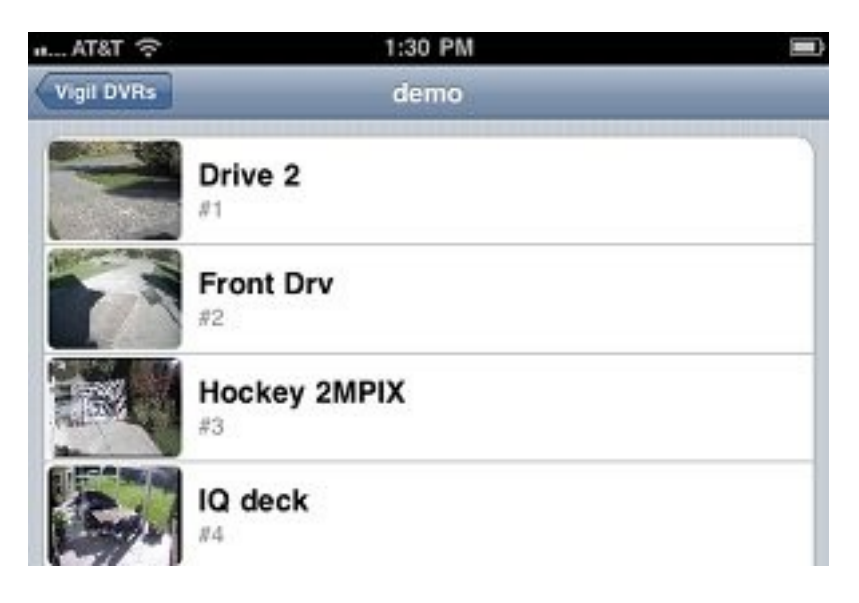

This screen contains following items, from top to bottom.

- The back button named "Vigil DVRs": it allows you to go back to the previous screen.
- The name of the server on top (in the picture it is "demo")
- List of cameras. Each camera entry contains four parts:
	- Icon. The icon shows the last image downloaded from the camera.
	- The name of the camera.
	- Below the name, the app shows the serial number of the camera in the app.
	- The PTZ indicator for PTZ cameras.

Touch a camera to see live video from it.

#### <span id="page-7-0"></span>*In-App Purchase*

When you attempt to display video from 11th or higher camera, the app will prompt to make the In App Purchase. It will allow you to add and monitor unlimited number of cameras.

# <span id="page-8-1"></span>**Monitoring Live Video**

Monitoring live video will take the lion's share of your app use. Please review these tips to get familiar will all relevant features. You might find something that makes your experience much better.

#### <span id="page-8-0"></span>*The Full Screen Mode*

The full screen mode displays video from one camera at a time, centering the image and making it as large as the screen allows.

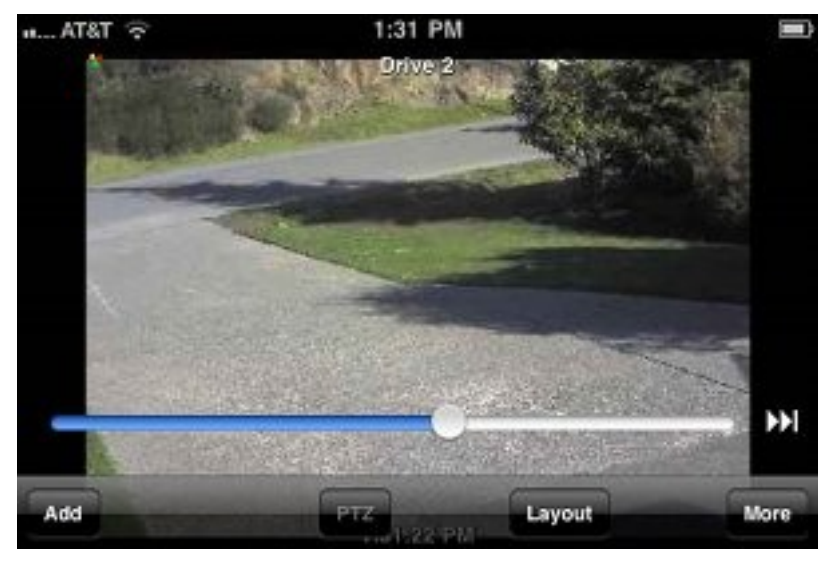

The following functions are available in the full screen mode only.

- Digital PTZ
- Instant replay of live video (scrubbing)

#### <span id="page-9-1"></span>*Digital PTZ*

When video is displayed in the full screen mode, you can perform Digital PTZ.

Use standard iPhone multi-touch gestures: pinch out and pinch in to digitally zoom into the picture. The 3xLOGIC CAM app will automatically switch to higher resolution video as needed in order to provide you with more detailed image when you zoom in. Once the picture is zoomed in, you can hold and slide your finger to digitally pan and tilt the image.

#### <span id="page-9-0"></span>*Toolbar*

The toolbar automatically disappears after a few seconds of inactivity. To display it again, simply tap the screen.

The toolbar has following buttons.

- Add Camera. Tap it to access on-screen camera list.
- PTZ. Tap it to Pan, Tilt or Zoom cameras.
- Layout. Tap it to select the layout to display multiple cameras in 2x2, 3x3 or other camera matrix as needed.
- Settings.

#### <span id="page-10-0"></span>*Scrubbing Live Video*

When video is displayed in the full screen mode, you can perform instant replay.

Note the slider bar at the bottom. It gives you instant access to recently displayed video. Scrub it to find the desired time.

When you are ready to switch to live video, tap the double arrow button on the right side, or just tap the image to leave the full screen mode.

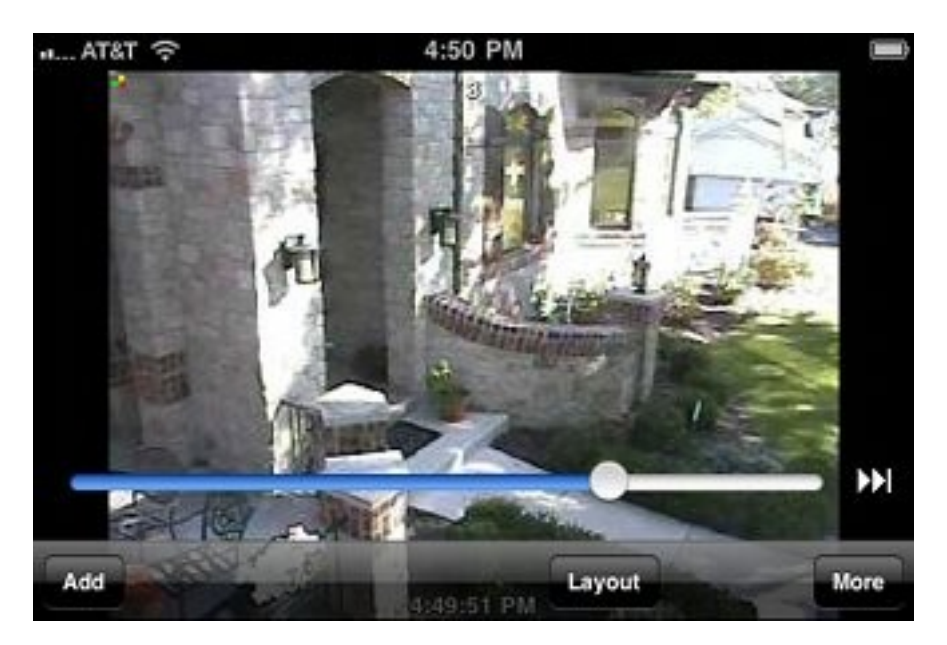

#### <span id="page-11-1"></span>*Monitoring Multiple Cameras*

3xLOGIC CAM app allows to monitor live video from up to 16 cameras simultaneously on iPhone and iPod touch and up to 30 cameras on iPad.

Each cell that displays video has camera name at the top and the time stamp at the bottom.

#### <span id="page-11-0"></span>*Changing Layout Template*

3xLOGIC CAM app comes with multiple layout templates.

You can display video in 2x2 grid, 4x4 grid and etc.

To select active layout template tap the Layout button and then tap the desired template.

The picture below shows the available templates at the bottom.

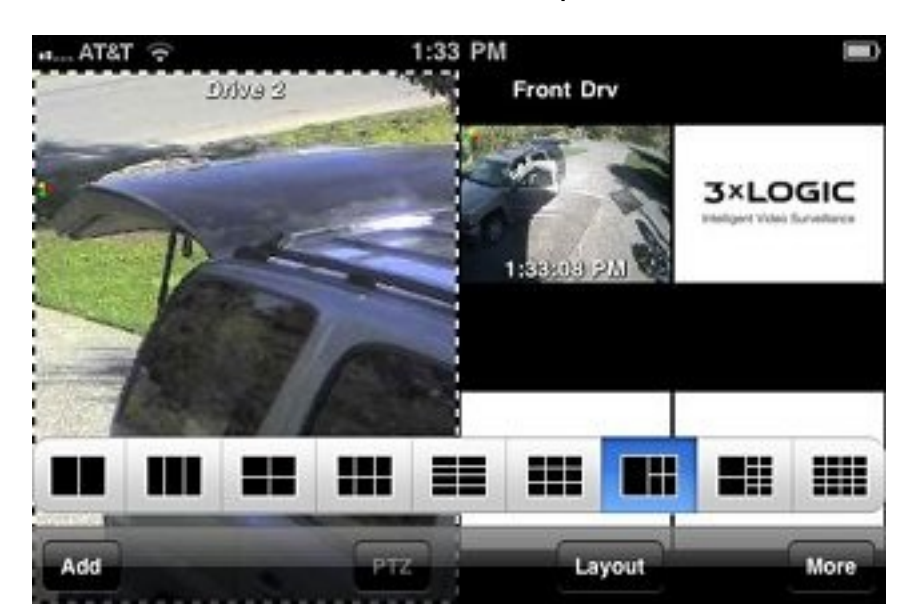

#### <span id="page-12-0"></span>*Changing Camera Displaying Position*

When 3xLOGIC CAM is not in full-screen mode, you can change displaying position of each camera.

For this, just hold a camera image and drag it to the desired position.

#### <span id="page-13-0"></span>*Taking a Screenshot or E-mailing Image*

When you hold your finger on an image for about one second, the 3xLOGIC CAM displays following on-screen menu.

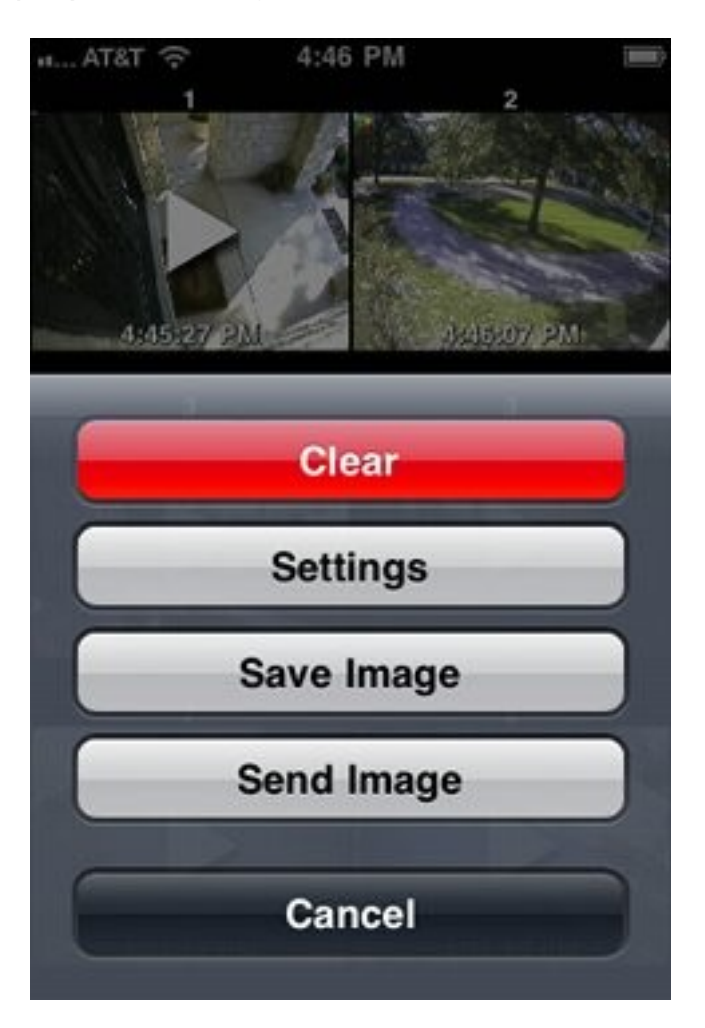

This menu will be displayed regardless if the current mode is full-screen or not.

- Clear: stop displaying video from the camera
- Settings: tap to configure a web server
- Save Image: save the currently displayed image. To access the image later, find it in the Photos app or synchronize your iPhone device with iTunes.
- Send Image: email the currently displayed image. The standard email form will appear to allow you to add comments, title and recipients.
- Cancel: dismisses the menu.

#### <span id="page-14-0"></span>*Adding Cameras Using On-screen Camera List*

Any time when you see the main screen, you can add cameras for displaying without leaving the main screen.

For this, tap the "Add" button on the toolbar. The app will display the row of buttons, with one button for each web server.

Tap the web server of your choice. You will see the row of its cameras above. The row of cameras might extend beyond the main screen. Use the standard horizontal scrolling gestures to scroll the list of cameras.

You can add a camera in any of two following ways:

- Tap a camera. It will be displayed in the first available cell. If no cell is available it will be displayed in the first cell. All the currently displayed cameras will be moved to make room for it.
- Drag the camera to the place on the screen where you want it displayed.

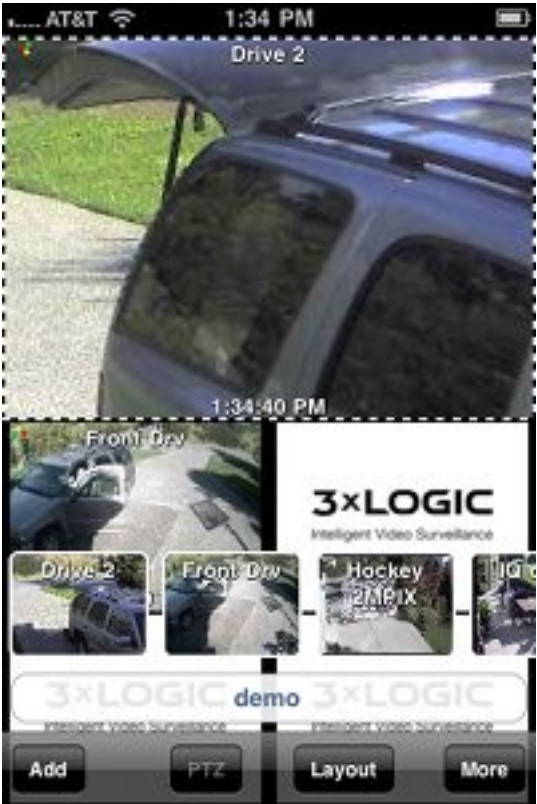

# <span id="page-15-1"></span>**Other 3xLOGIC CAM Features**

#### <span id="page-15-0"></span>*E-mailing Technical Support*

If you need help with the app, you can use in-app functionality to send an email directly to Technical Support.

This is especially useful when the app generates error messages. The most recent error messages will automatically be included in the email for more efficient troubleshooting.

In order to access the details of the recent errors, open the Settings screen.

Now tap the Technical Support button to review and/or send the email. The recent error details will automatically be added to the email.

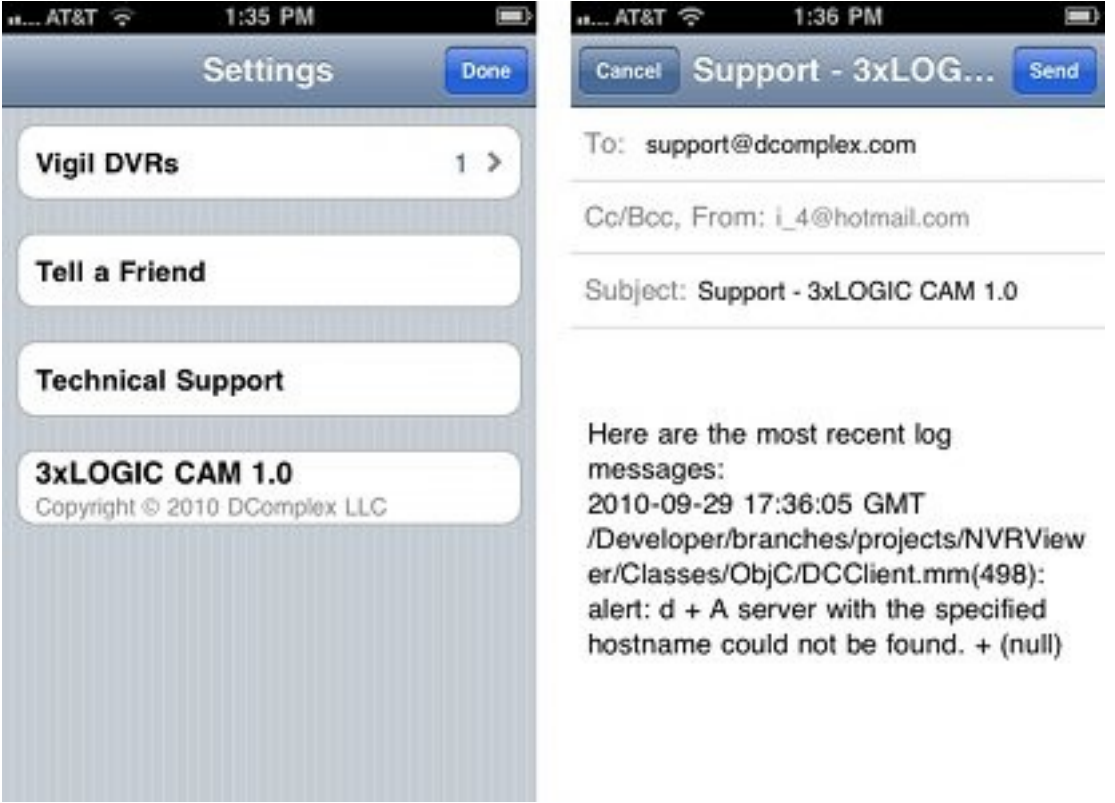